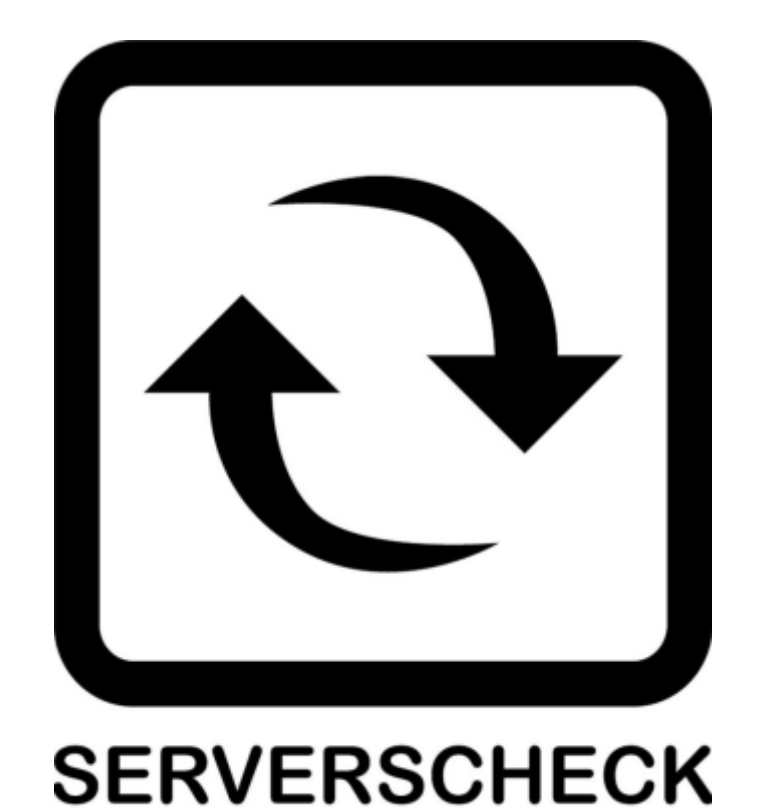

www.serverscheck.com

# **Quick Installation Guide For Sensors with PRTG**

#### **Copyright:**

Copyright © 2016 ServersCheck BVBA All rights reserved. Reproduction without permission is prohibited.

#### **Software:**

The software described in this manual is furnished under a license agreement and may be used only in accordance with the terms of that agreement.

### **Trademarks:**

ServersCheck is a trademark of ServersCheck. All other trademarks or registered marks in this manual belong to their respective manufacturers.

### **Disclaimer:**

Information in this document is subject to change without notice and does not represent a commitment on the part of ServersCheck.

ServersCheck provides this document "as is," without warranty of any kind, either expressed or implied, including, but not limited to, its particular purpose. ServersCheck reserves the right to make improvements and/or changes to this manual, or to the products and/or the programs described in this manual, at any time.

ServersCheck has made this document to the best of its abilities. However ServersCheck assumes no responsibility for its use, or for any infringements on the rights of third parties that may result from its use.

### **Document Overview**

This document outlines the integration with the ServersCheck PoE & SNMP sensors with the open source and free PRTG software. This document assumes that a sensor was configured on the network as per user manual instructions.

The manual can be downloaded fro[m www.serverscheck.com/sensors/manual.asp](http://www.serverscheck.com/sensors/manual.asp).

This document also assumes that PRTG has been installed on a system and the user is knowledgeable with the SNMP technology. For more information on PRTG, please visi[t https://www.paessler.com/](https://www.paessler.com/)

For this guide our gateway's SNMP settings is as shown below

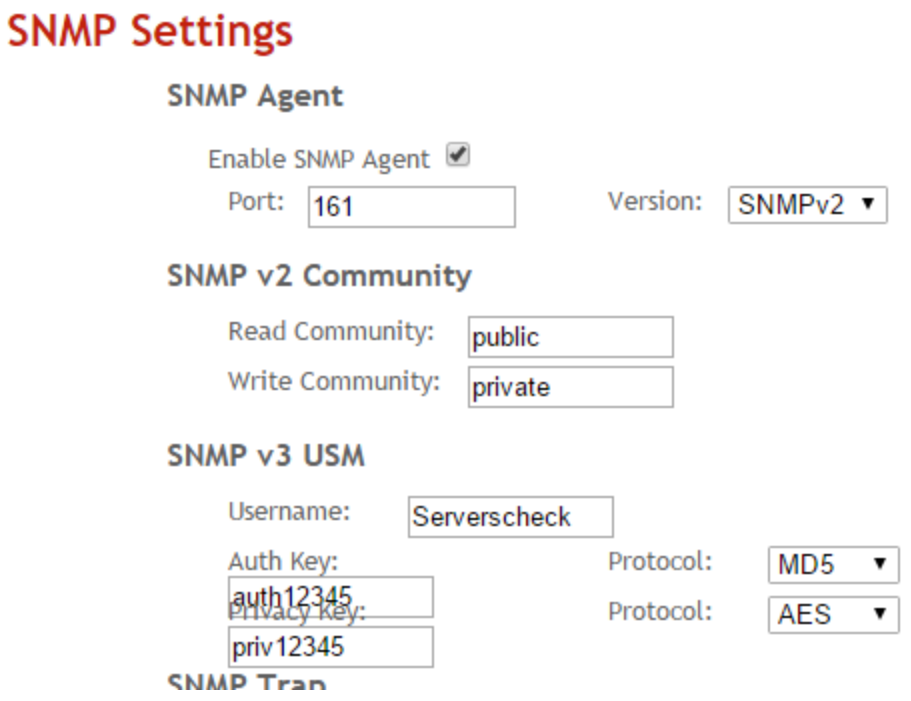

## **ADDING THE GATEWAY**

1. On the PRTG interface click on the Device Tab then click on Add Device.

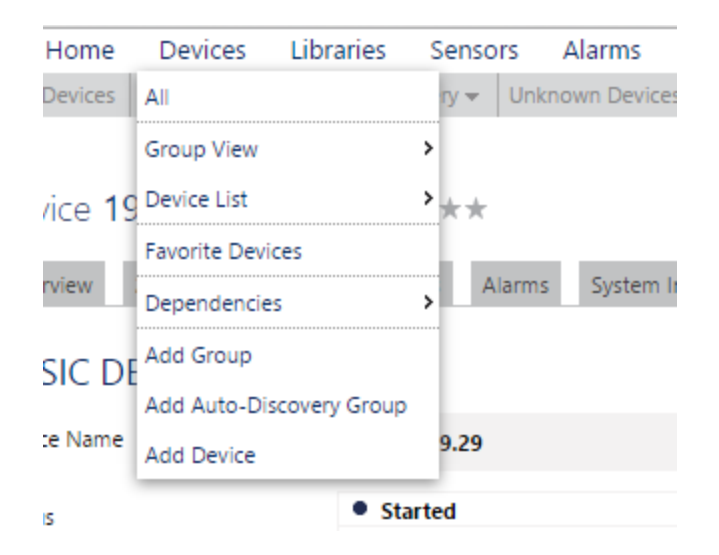

- 2. Since the gateways are unknown devices click on "unknown device"
	- 圖 Linux / MacOS / Unix
	-
	- ं... <mark>पु</mark>ञ्च Unknown Devices
- 3. Just fill up the IP address of the gateway then click on SNMP settings below

# **BASIC DEVICE SETTINGS**

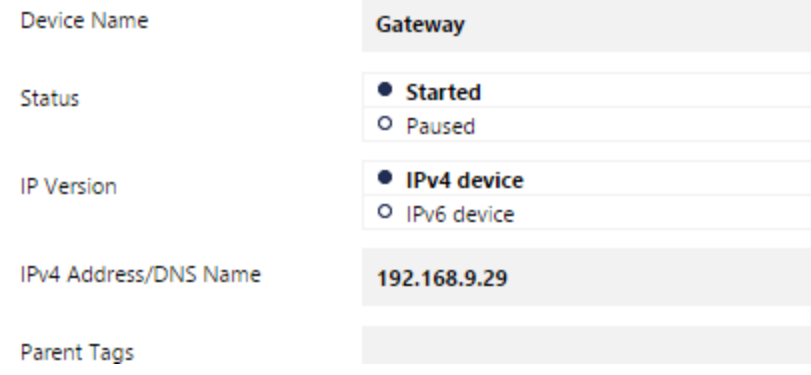

4. After Scrolling down you should find Credentials for SNMP. Fill up the form as to what you have used with your SNMP settings in your gateway.

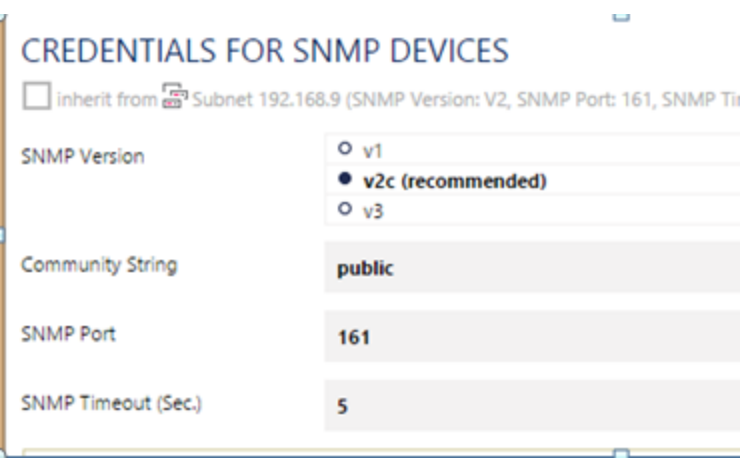

# **Adding a Sensor**

5. On the PRTG interface click on the Sensors Tab then click on Add Sensor.

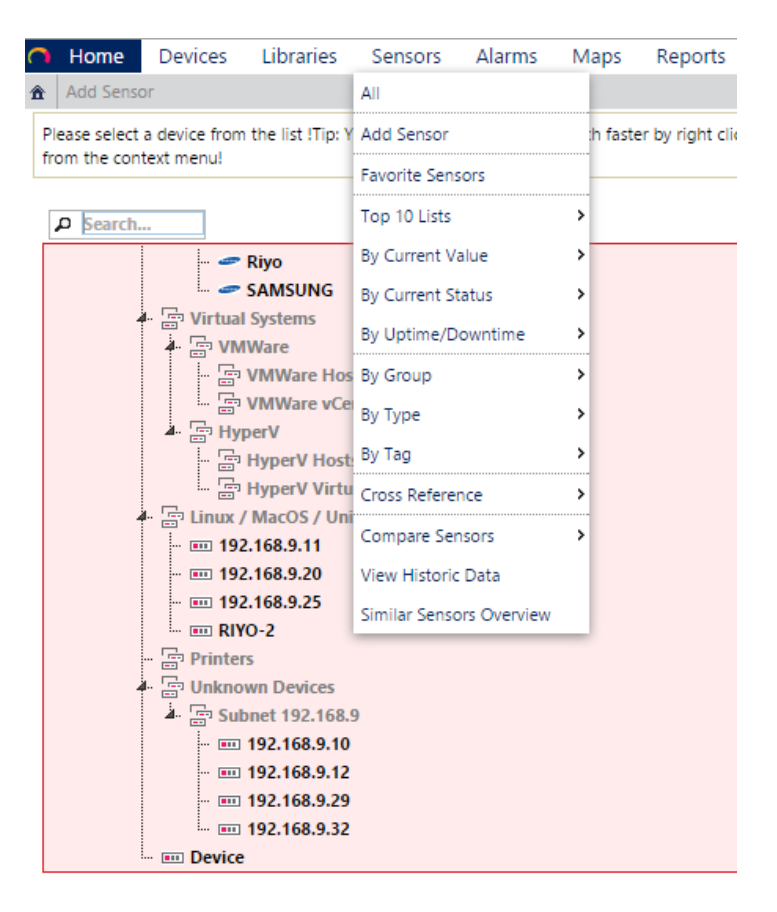

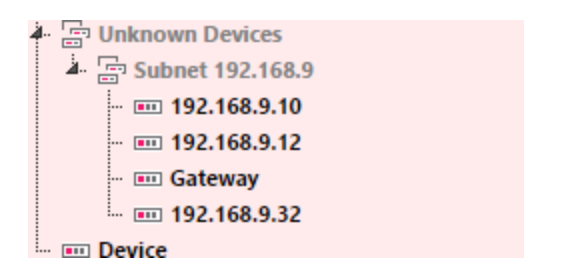

You should see a list of Devices, Click on the Device you created.

6. Then choose Custom Sensors under the "Monitor" tab as well as SNMP under the "Technology" tab.

# Add Sensor to Device Gateway [192.168.9.29] (Step 1 of 2)

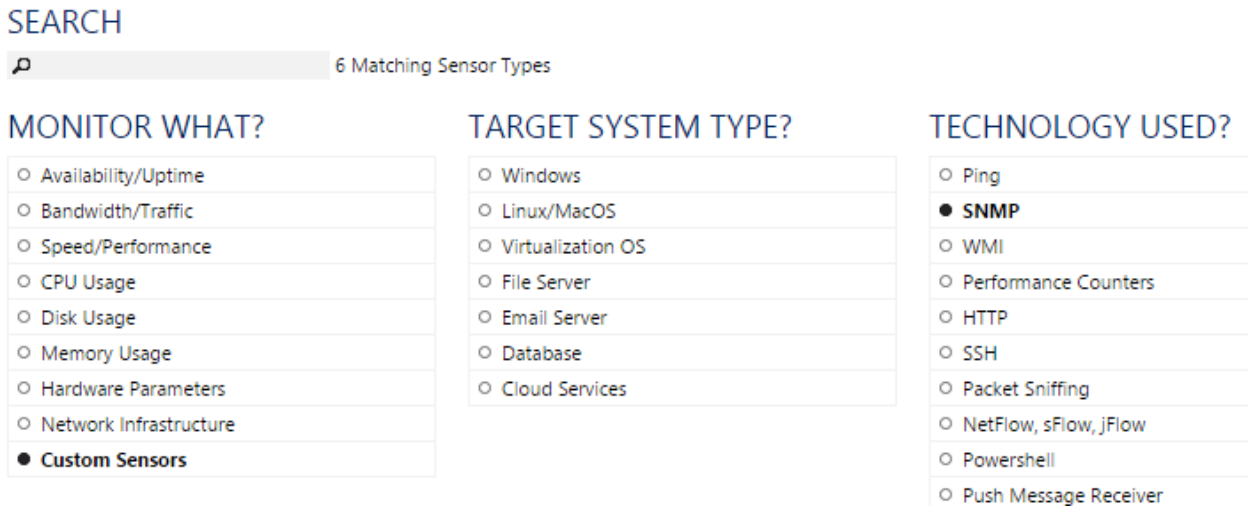

7. There should be a short cut to click on "SNMP custom (single value) or Advanced (multiple values)" click it.

# **MATCHING SENSOR TYPES**

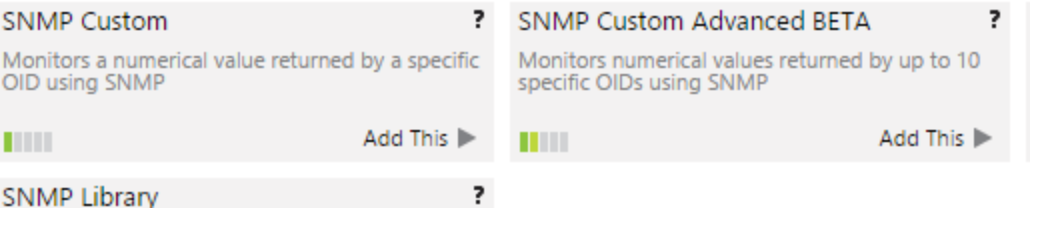

8. You should see a page similar to the image below, Just input the OID of the value you want to monitor. (Depending on what you want to monitor choose the Value type, for now we choose Float for Temperature)

## Add Sensor to Device Gateway [192.168.9.29] (Step 2 of 2)

# **BASIC SENSOR SETTINGS**

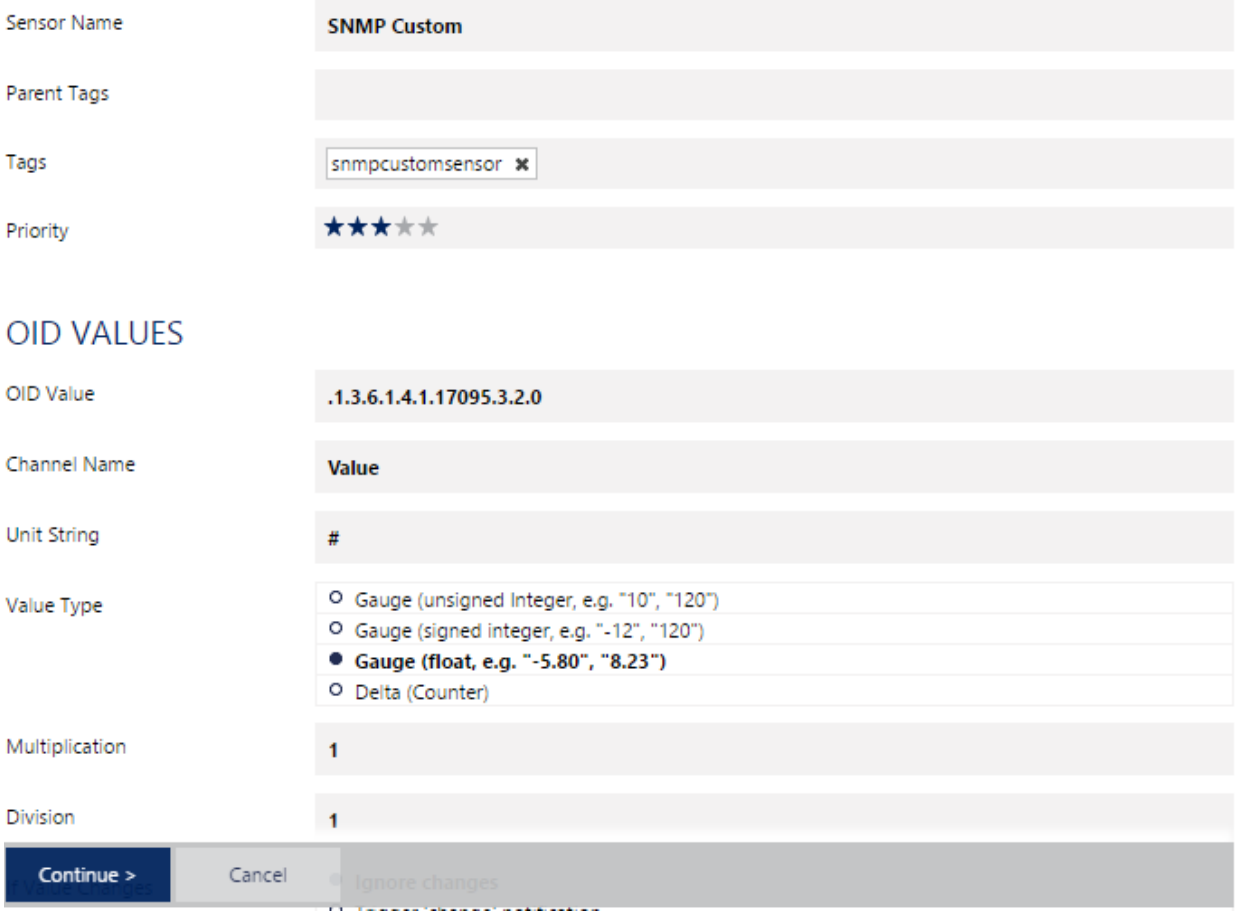

Note: The SNMP OID .1.3.6.1.4.1.17095.3.2.0 is the value for the internal temperature reading and to know the OID of specific values you need an MIB browser to explore the gateway. An example of that is the iReasoning software and our ServersCheck MIB browser. (For more information see link <http://www.ireasoning.com/mibbrowser.shtml>) [\(https://serverscheck.com/mib\\_browser/download.asp\)](https://serverscheck.com/mib_browser/download.asp) = Only works on XP/2000/2003

Example on How to get an OID through iReasoning

- First type the IP address then click on advanced.

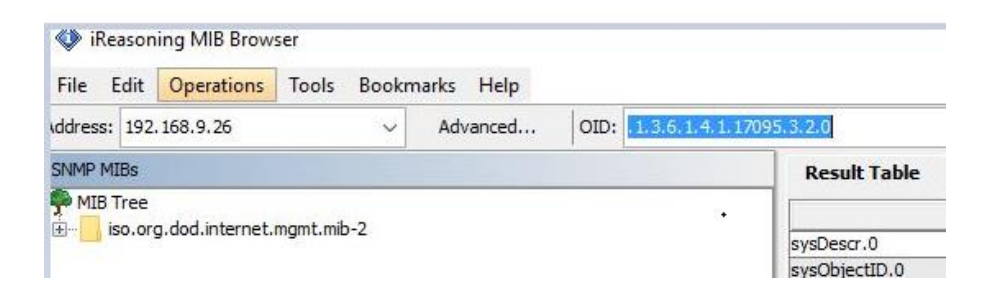

- Then Fill up the nessary information for the SNMP settings.

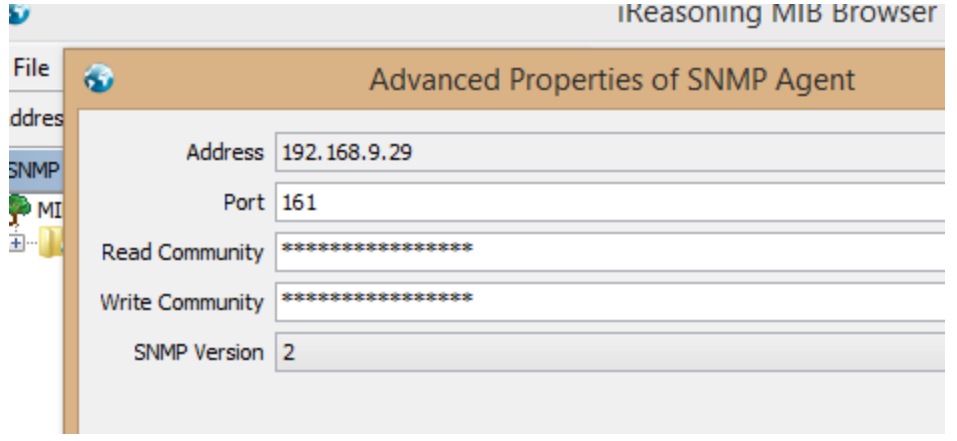

#### To scan the OID's we have to perform an SNMP Walk

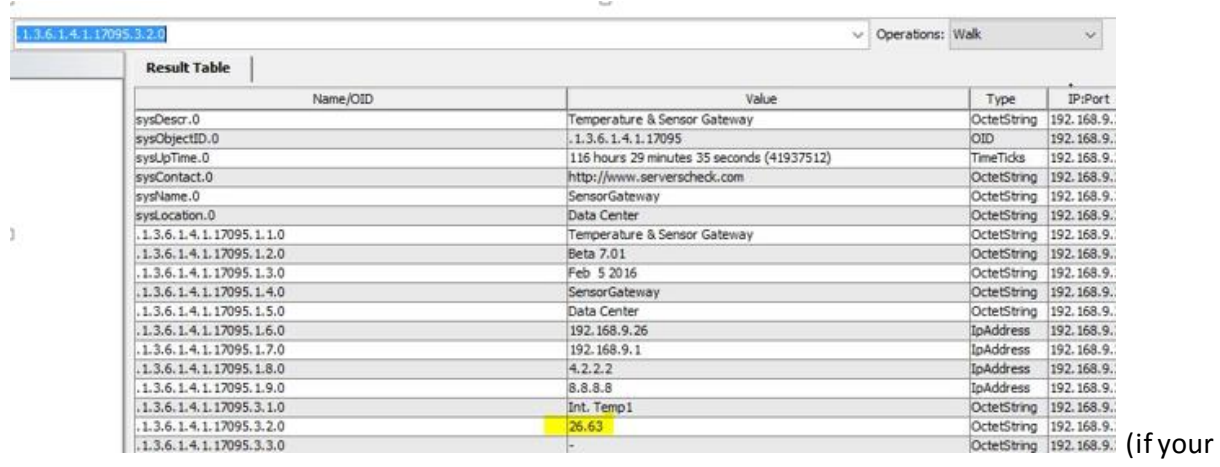

software requires an MIB file you can download it from our site )

<https://serverscheck.com/support/downloads.asp>

9. You should now see the unit on your overview with the sensor value that was added.

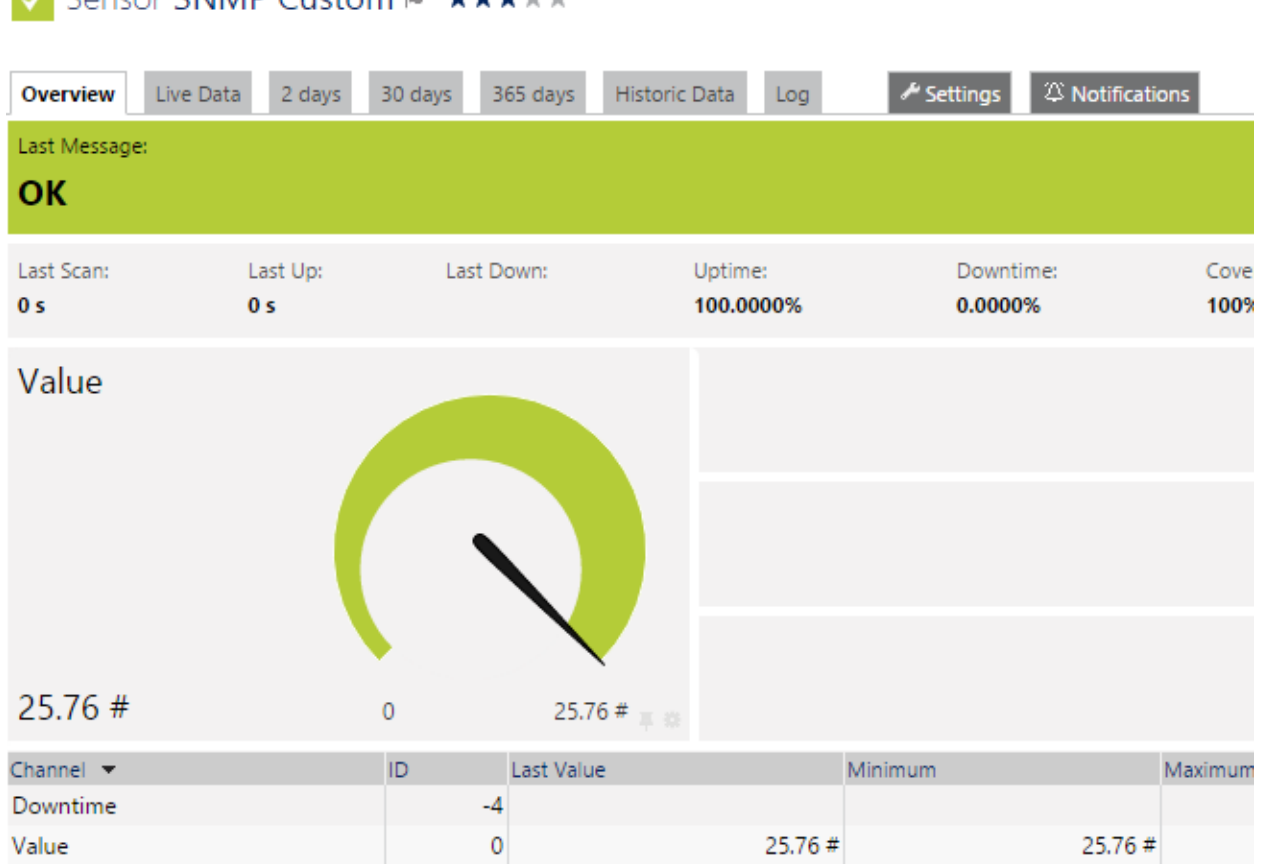

# $\sqrt{\frac{1}{2}}$  Sensor SNMP Custom  $\mathbb{R}$  + + + + +

# **Adding Alerts**

1. Click on the "Notifications" TAB

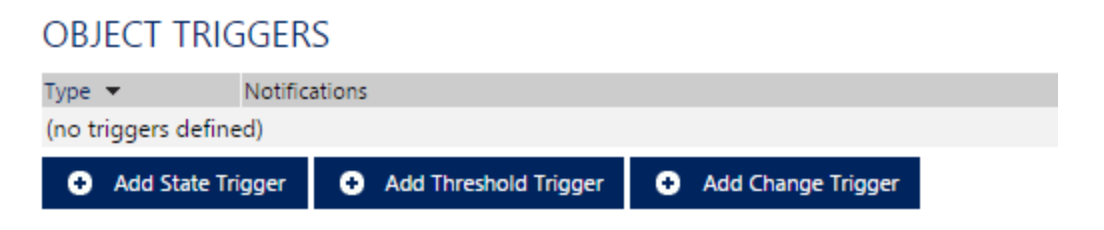

Then Click on the "Add Threshold Trigger"

2. Now set up as many thresholds as need be. An example is shown below that an alert will be sent via email if the value goes above 45.

#### **OBJECT TRIGGERS** Type in the Notifications Actions Threshold v v Save © Cancel When Value (#) v channel is Above  $~ v 45$ for at least 20 seconds perform Email and push notification to admin Trigger When condition clears after a notification was triggered perform Email and push notification to admin v. Note: Please enter channel values as bytes or seconds.

#### **OBJECT TRIGGERS**

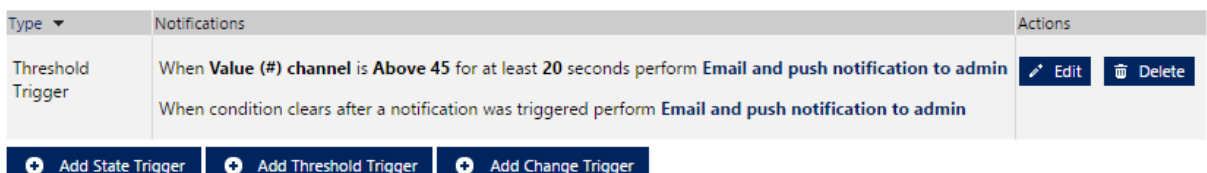

You can then add additional conditions as to what you prefer.